# Uploading to illumira

illumira is a media hosting platform for actively used instructional video and audio content. The platform has a limit of 5GB per individual instructor.

If you have not used this platform before, you will need to <u>complete this request form</u> to get upload privileges to illumira.

You may upload media (video, audio, PDFs, images) to illumira either one at a time or in bulk. Please keep in mind that there is a storage limit of 5 GB in illumira.

### Uploading single files

1. Open your web browser of choice, navigate to <a href="https://jmu.illumira.net/">https://jmu.illumira.net/</a> and log in.

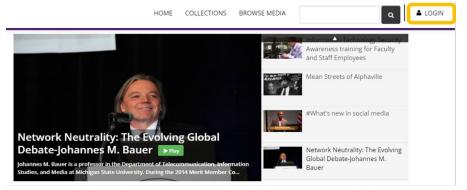

2. Hover over your e-ID (which replaces "Login") to open the user menu and select **Admin Dashboard**.

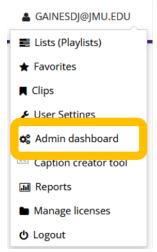

3. In the Admin Dashboard, select the type of item you would like to upload. This document will assume video.

#### **Upload Content**

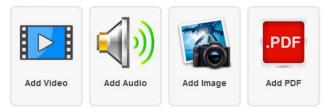

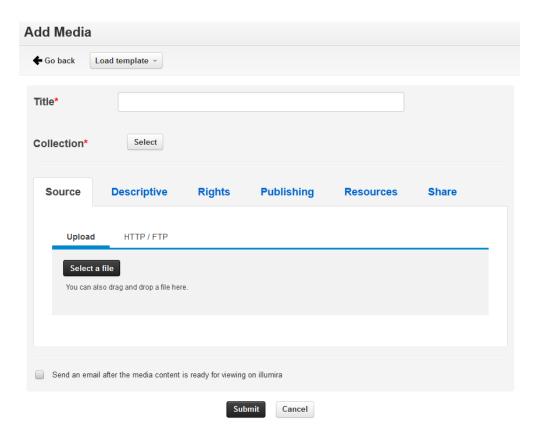

- 5. [templates?]
- 6. Under the **Source** tab, click on the **Select a file** button.

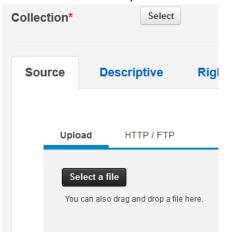

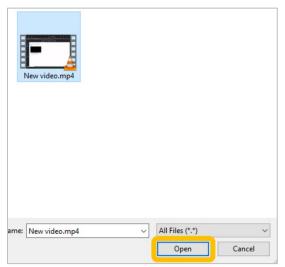

8. ...or by dragging your file from your computer and dropping it onto the **Upload** region:

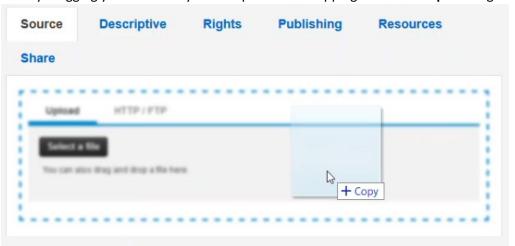

9. The title field will automatically be filled with the name of the file uploaded. If you would like a different title, this may be updated now or at your convenience later. *This is a required field*.

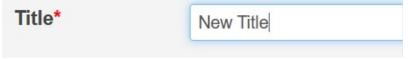

10. Select a Collection to add your media to. This is a required field.

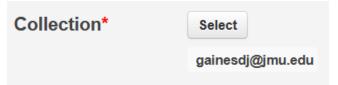

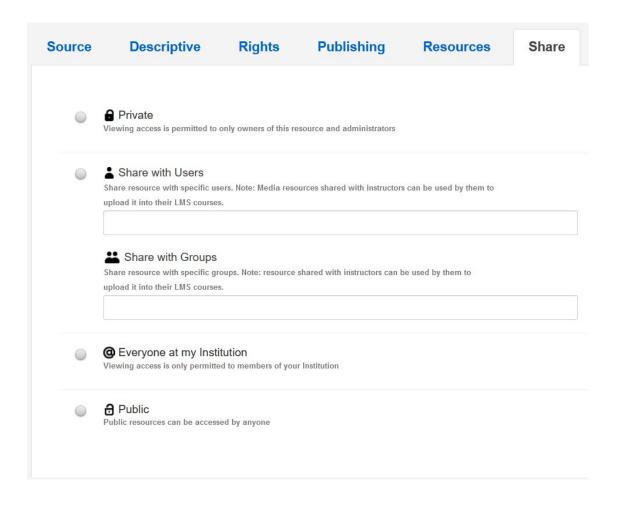

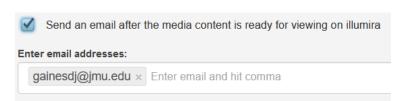

13. Click on **Submit** at the bottom once you are ready to add your media item to illumira.

#### Uploading files in bulk

1. Open your web browser of choice, navigate to https://jmu.illumira.net/ and log in.

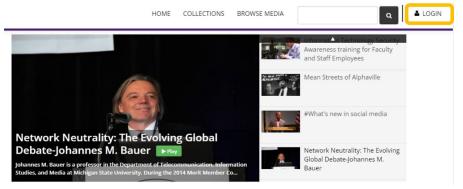

2. Hover over your e-ID (which replaces "Login") to open the user menu and select **Admin Dashboard**.

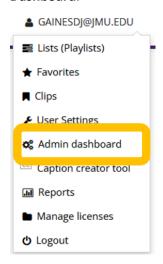

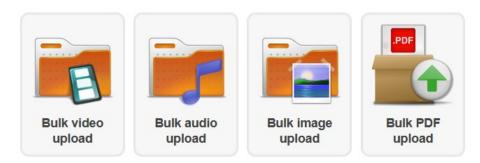

4. As above, you may use **Add files** to select your media files to upload or drag and drop files from your folder view. The titles will be the same as the file name without the extension, and may be

#### altered later.

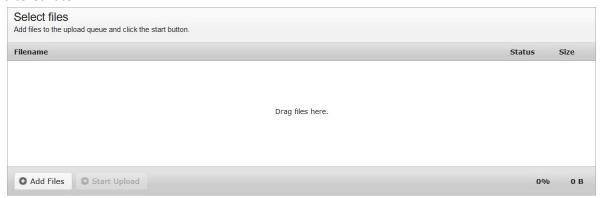

5. Once you have as many videos as you would like to upload selected, select **Start Upload**.

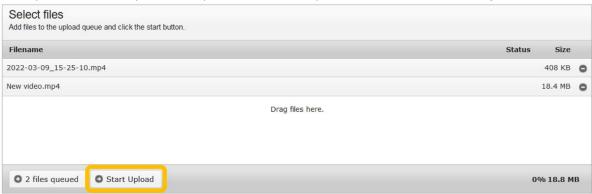

## Proceed to next step >>

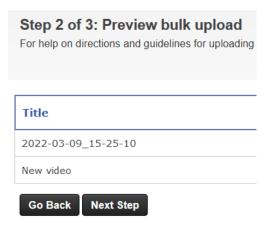

8. Select a Collection to add your media to.

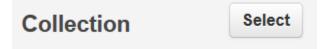

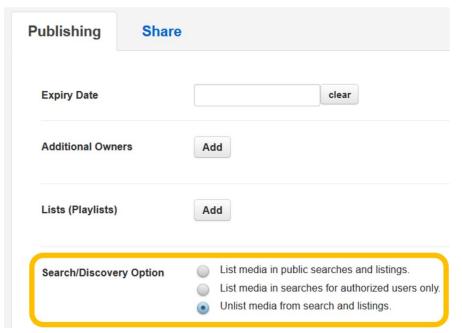

10. Select the **Share** tab, and select who may view your video.

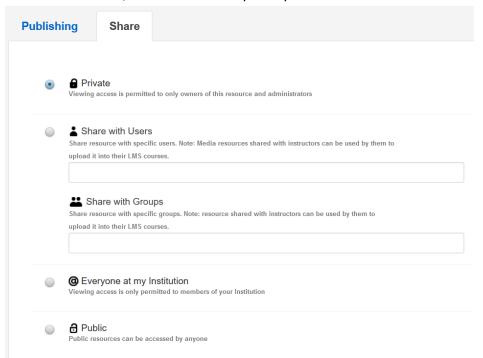

11. If you would like yourself or others to be notified once the bulk upload operation is complete, check the appropriate checkbox.

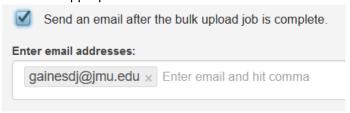

12. When you are ready to add your media, click on **Submit**.